## **Repeated Measures Twoway Analysis of Variance**

A researcher was interested in whether frequency of exposure to a picture of an ugly or attractive person would influence one's liking for the photograph. In order to find out the researcher, at the start of each class he taught, pinned a large photograph of an ugly and attractive person in front of the class. At the end of the class period the students in the class were asked to rate on a 7 point liking scale the extent to which they found the persons depicted in the photos to be likeable on a scale similar to the one below.

### unlikeable -3 -2 -1 0 1 2 3 likeable

The psychologist posted the pictures at the start of each class period and had the students rate their liking for the two pictures at the end of the lst class, again after 5 classes and finally again after 10 classes. Thus **each** student gave **3 ratings** for **each** of the two photographs (after 1 exposure, 5 exposures and 10 exposures).

To summarize, the researcher manipulated two variables. They were type of photograph (ugly, attractive) and frequency of exposure (1 time, 5 times, and 10 times). **Each student** was in **all** conditions of the experiment so we have a two factor repeated measures ANOVA ( $2 \times 3$  to be exact). The researcher then recorded the liking scores that each student gave in the following table.

## **Column Independent Variable** Frequency of Exposure

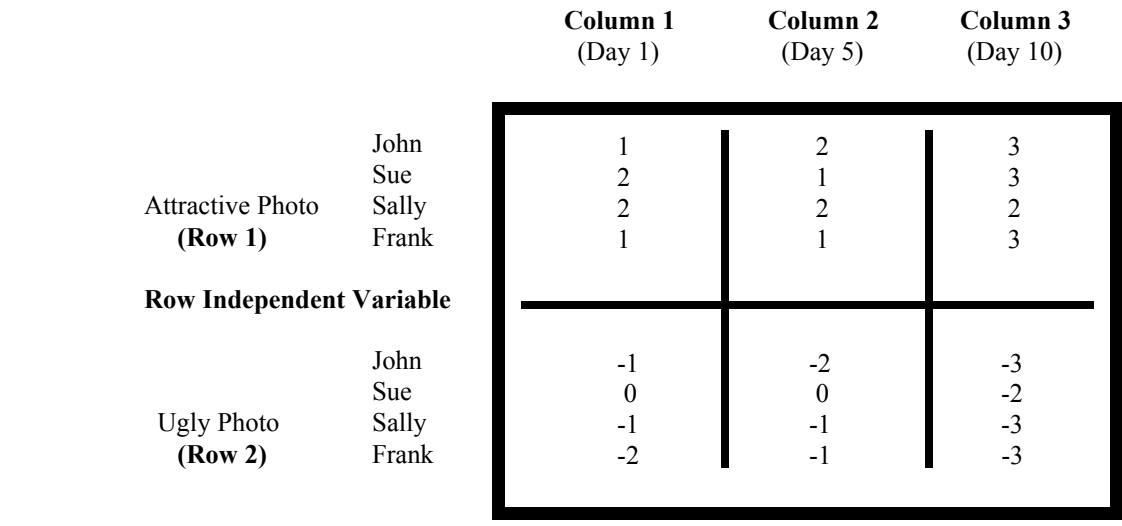

1. Logon to system

2. **Click Start > Programs > SPSS for Windows > SPSS 10.1 for Windows**. At this point a window will appear asking you what you would like to do. Click on the circle next to Type in Data  $(2<sup>nd</sup>$  option in list) and then click **OK** at the bottom of the window.

3. A Data Editor will appear. Look in the lower left corner of the screen. You should see a **Data View** tab and to the right of it a **Variable View** tab. The **Variable View** tab will be used first for the Data **Definition** Phase of creating a data file. The Data **View** tab will be used to actually enter the raw numbers listed above. (See pages 1-3 for a more detailed explanation of creating data files.)

## **DATA DEFINITION PHASE**

4. Click on the **Variable View** tab in the lower left corner. A new screen will appear with the following words at the top of each column.

**Name** Type Width Decimals **Label Values** Missing Columns Align Measure

- 5. Click on the white cell in **Row 1** under the word **Name** and type in the word **day1att**
- 6. Click on the white cell in **Row 1** under the word **Label** and type in **day1 attractive**. (Doing this will provide you with a more expansive label in the results output).
- 7. Click on the white cell in **Row 2** under the word **Name** and type in the word **day5att**
- 8. Click on the white cell in **Row 2** under the word **Label** and type in **day5 attractive** (Doing this will provide you with a more expansive label in the results output).
- 9. Click on the white cell in **Row 3** under the word **Name** and type in the word **day10att**
- 10. Click on the white cell in **Row 3** under the word **Label** and type in **day10 attractive** (Doing this will provide you with a more expansive label in the results output).
- 11. Click on the white cell in **Row 4** under the word **Name** and type in the word **day1ugly**
- 12. Click on the white cell in **Row 4** under the word **Label** and type in **day1 ugly** (Doing this will provide you with a more expansive label in the results output).
- 13. Click on the white cell in **Row 5** under the word **Name** and type in the word **day5ugly**
- 14. Click on the white cell in **Row 5** under the word **Label** and type in **day5 ugly** (Doing this will provide you with a more expansive label in the results output).
- 15. Click on the white cell in **Row 6** under the word **Name** and type in the word **day10ugl** (notice the y in ugly is not typed because variable names are limited to 8 characters).
- 16. Click on the white cell in **Row 6** under the word **Label** and type in **day10 ugly** (Doing this will provide you with a more expansive label in the results output).

## **DATA ENTRY PHASE**

- 17. Click on the **Data View** tab in the lower left corner. The data **view** screen will now appear with Column 1 named **day1att**, Column 2 named **day5att**, Column 3 named **day10att**, Column 4 named **day1ugly**, Column 5 named **day5ugly**, and Column 6 named **day10ugl**
- 18. Enter the **six** responses for each of the 4 participants (John through Frank). The six columns of numbers represent respectively participant responses for the conditions attractive day1; attractive day5; attractive day10; ugly day1; ugly day5; and ugly day10. Thus for John mouse to column 1 and enter:

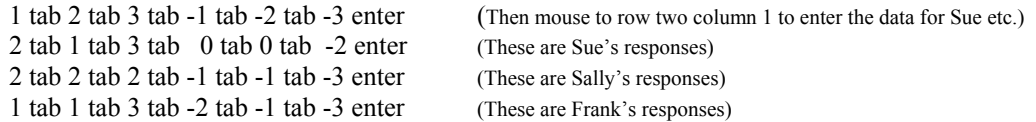

# **Data Analysis**

- 1. Click **Analyze** at top of screen then
	- a. Click on **General Linear Model** then
	- b. Click on **GLM-Repeated Measures** (When you do this a **Define Factor(s)** Box will appear)
- 2. In the within subject **Factor** name space, type in the word **appear** (for appearance) and then
	- a. Click on the Number of **Levels** space and enter a **2** since there are two levels of appearance and then
		- b. Click the **Add** button: appear(2) will now appear in the bottom white box
- 3. In the within subject **Factor** name space, type in the word **day** and then
- a. Click on the Number of **Levels** space and enter a **3** since there are three levels of days and then
- b. Click the **Add** button: day(3) will also appear in the bottom white box
- 4. Click on the **Define** button. A list of the 6 conditions of the experiment will appear on the left and a series of  $\boxed{\phantom{1}}$  [1,1] will appear on the right
- 5. Click on **day1att** to highlight it and then the right arrow to move it to the [1,**1**] slot
- 6. Click on **day5att** to highlight it and then the right arrow to move it to the [1,**2**] slot
- 7. Click on **day10att** to highlight it and then the right arrow to move it to the [1,**3**] slot
- 8. Click on **day1ugly** to highlight it and then the right arrow to move it to the [**2**,1] slot
- 9. Click on **day5ugly** to highlight it and then the right arrow to move it to the [**2**,2] slot
- 10. Click on **day10ugl** to highlight it and then the right arrow to move it to the [**2**,3] slot
- 11. Click on **OK**. Doing this will then result in the analysis being conducted. These results are below.
- 12. After the results of the analysis of variance appear, to get **descriptive** statistics like the **mean** and **standard deviations** for each group of the experiment
	- a. Click on **Analyze** then
	- b. Click on **Descriptives** and you will get a descriptives box. Make sure all treatment names are in the **variables** box.
	- c. Click **options** and make sure mean and standard deviation are checked.
- 13. Click **Continue**
- 14. Click **OK.** Results of the analysis will then emerge in the results output at the tail end of the file.

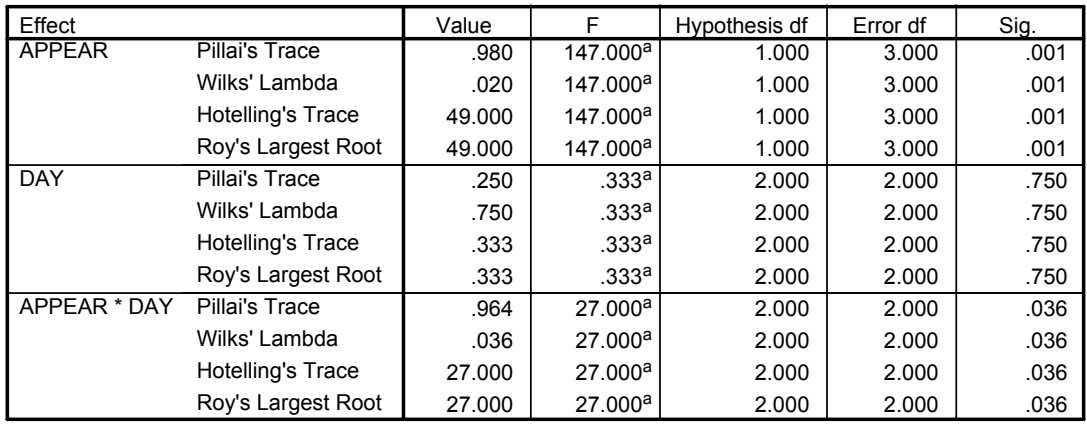

## **Multivariate Tests<sup>b</sup>**

a. Exact statistic

b.

Design: Intercept Within Subjects Design: APPEAR+DAY+APPEAR\*DAY

#### **Mauchly's Test of Sphericity**

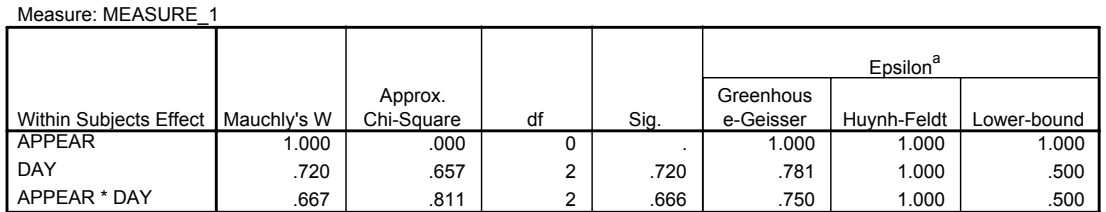

Tests the null hypothesis that the error covariance matrix of the orthonormalized transformed dependent variables is proportional to an identity matrix.

a. May be used to adjust the degrees of freedom for the averaged tests of significance. Corrected tests are displayed in the Tests of Within-Subjects Effects table.

b.

Design: Intercept

Within Subjects Design: APPEAR+DAY+APPEAR\*DAY

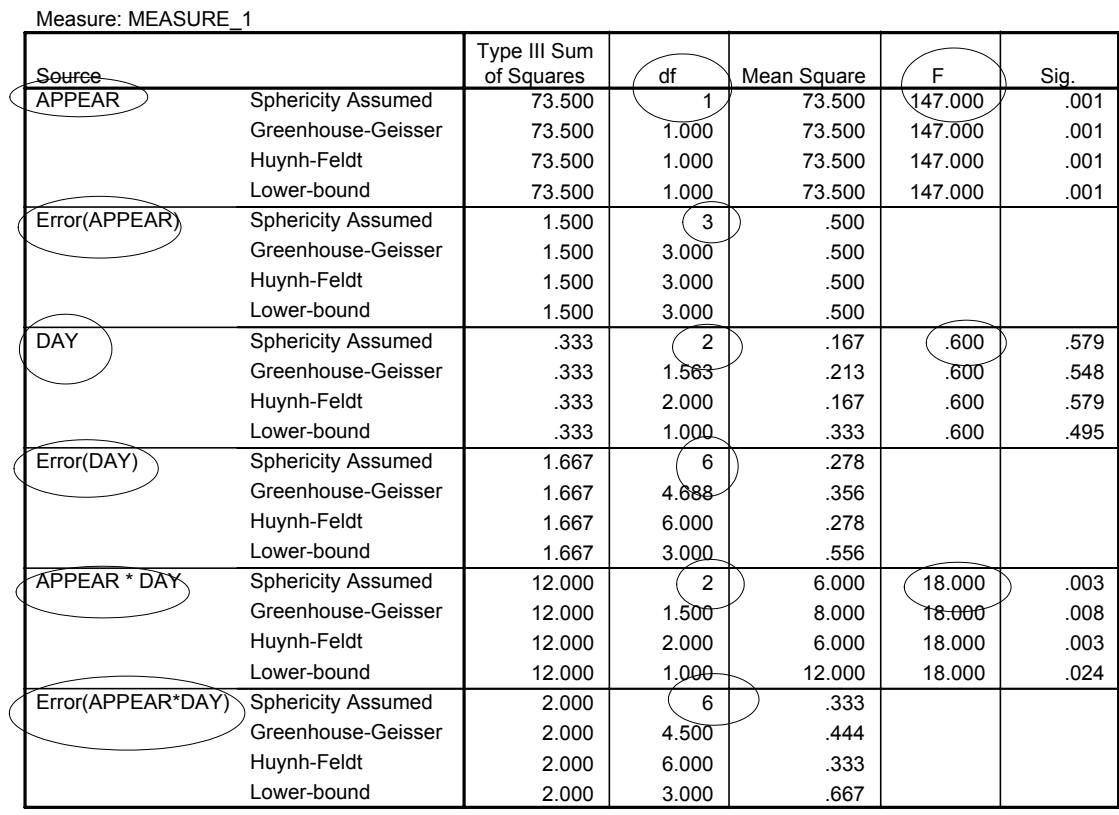

#### **Tests of Within-Subjects Effects**

### **Tests of Within-Subjects Contrasts**

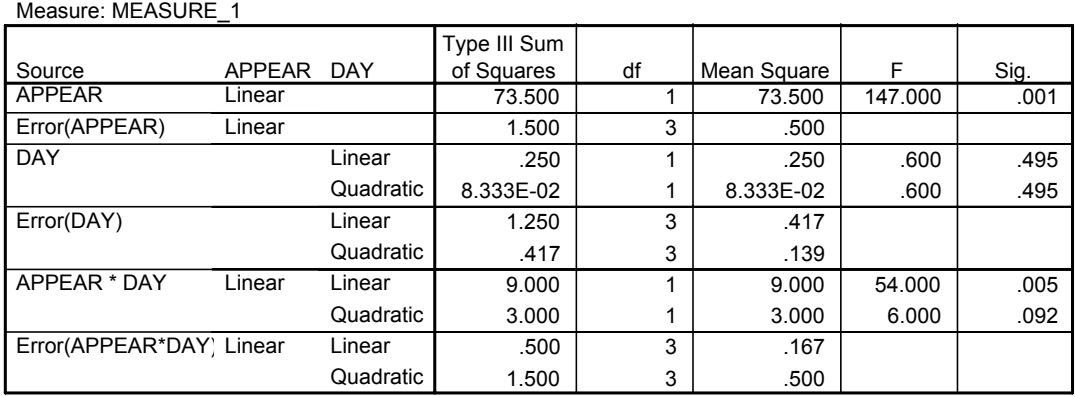

## **Tests of Between-Subjects Effects**

Measure: MEASURE\_1 Transformed Variable: Average

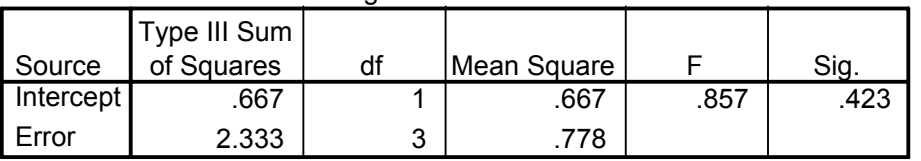

## Τ N Mean Std. Deviation

**Descriptive Statistics**

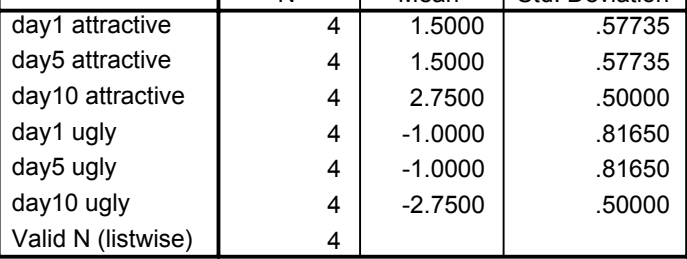

- 15. For the problem above the null and alternative hypotheses are spelled out below:
	- Hnull: a) The mean liking responses for all appearance conditions will be equal (there will be no main effect for appearance).
		- b) The mean liking responses for all day conditions will be equal (there will be no main effect for point in time when the liking evaluations are given).
		- c) There will be no interaction between appearance and day of evaluation (the pattern of responses for the attractive photo across days will be no different than the pattern of responses for the ugly photo across days).
	- Halt: a) The mean liking responses for the attractive photo will not equal the mean liking responses for the ugly photo (there will be a main effect for appearance).
		- b) The mean liking responses for all day conditions will not be equal.
		- c) The pattern of responses for the attractive photo across days will be different than the pattern of responses for the ugly photo across days.

### 16. **Interpretation and APA writing template for Results Above**

A 2 x 3 repeated measures two way analysis of variance was conducted to determine whether attractiveness of photo and frequency of exposure to that photo influenced how much participants liked that photo. Results of the analysis indicated a main effect for photo attractiveness,  $F(1,3) = 147.00$ ,  $p < .05$ , with the attractive photo ( $M = 1.916$ ) liked more than the ugly photo ( $M = -1.583$ ). There was no main effect for frequency of exposure to the photo,  $F(2,6) = .60$ ,  $p > .05$ . The mean liking evaluations on day 1, after 5 days of exposure, and after 10 days of exposure were respectively 0.25, 0.25, and 0.00. There was, however, a significant attractiveness of photo by frequency of exposure interaction,  $F(2,6) = 18.00$ ,  $p < .05$ . A Tukey test indicated that within the attractive condition, frequency of exposure did not significantly influence liking for the photograph. A comparison of the liking evaluations on day 1 ( $\underline{M} = 1.50$ ,  $\underline{SD} = .577$ ), day 5 ( $\underline{M} = 1.50$ ,  $\underline{SD} = .577$ ) and day 10 ( $\underline{M} = 2.75$ ,  $\underline{SD} = .50$ ) indicated that none of the differences between conditions were significant,  $p > 0.05$ . In contrast the Tukey test indicated that on day 10 participants had a significantly *less* favorable liking evaluation for the ugly photo (M = - 2.75,  $SD = .50$ ) than they did on either day 1 (M = -1.00,  $SD = .816$ ), or day 5 (M = -1.00,  $SD = .816$ ), p < .05.